### **Миграционный учет иностранных граждан**

# **Вход на портал Госуслуг (ЕПГУ)**

1. В АДРЕСНОЙ СТРОКЕ ИНТЕРНЕТ-БРАУЗЕРА НЕОБХОДИМО ВСТАВИТЬ ССЫЛКУ [https://www.gosuslugi.ru/](�� h t t p s : / / w w w . g o s u s l u g i . r u /) 

2. ПЕРЕЙТИ ПО ДАННОЙ ССЫЛКЕ

3. В СЛУЧАЕ УСПЕШНОГО ПЕРЕХОДА ОТОБРАЗИТСЯ ОКНО БРАУЗЕРА КАК ПОКАЗАННОЕ НИЖЕ НА РИСУНКЕ

4. НЕОБХОДИМО ВОЙТИ В ЛИЧНЫЙ КАБИНЕТ НА ПОРТАЛЕ ГОСУСЛУГ (НАЖАТЬ НА КНОПКУ «ВОЙТИ»), КАК ПОКАЗАНО НИЖЕ НА РИСУНКЕ.

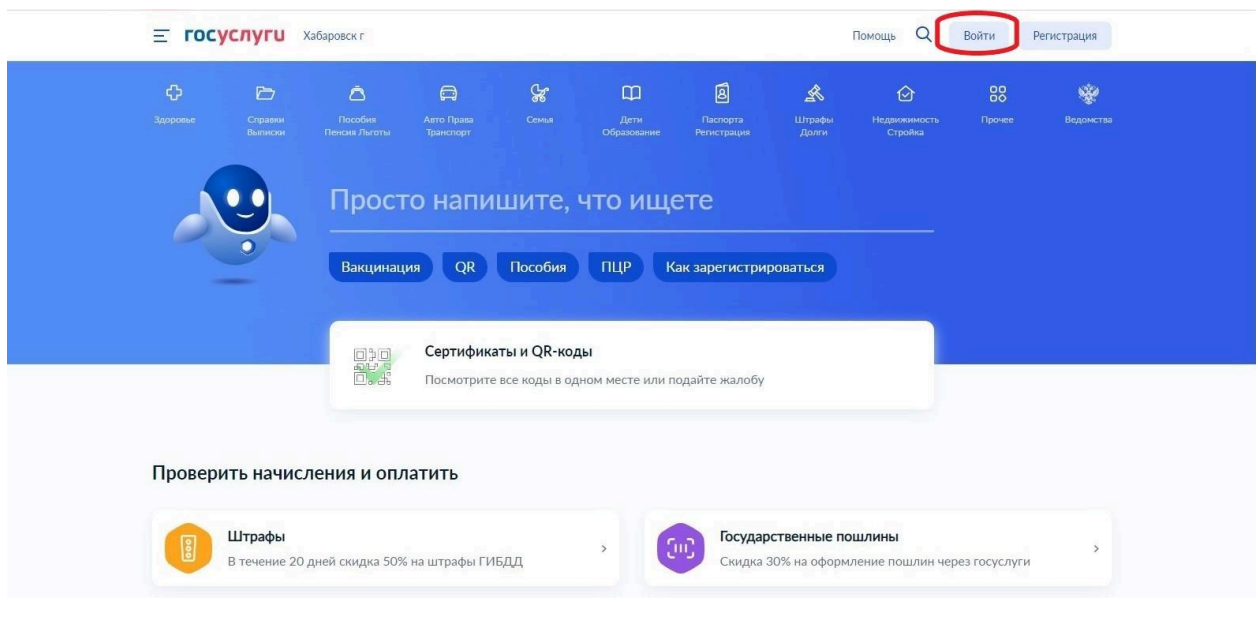

5. НА СТРАНИЦЕ ВХОДА НЕОБХОДИМО ВВЕСТИ СВОЙ ЛОГИН (НОМЕР ТЕЛЕФОНА ЛИБО НОМЕР СНИЛС, ЛИБО АДРЕС ЭЛЕКТРОННОЙ ПОЧТЫ) И ПАРОЛЬ В СООТВЕТСТВУЮЩИХ ПОЛЯХ, КАК ПОКАЗАНО НА РИСУНКЕ НИЖЕ

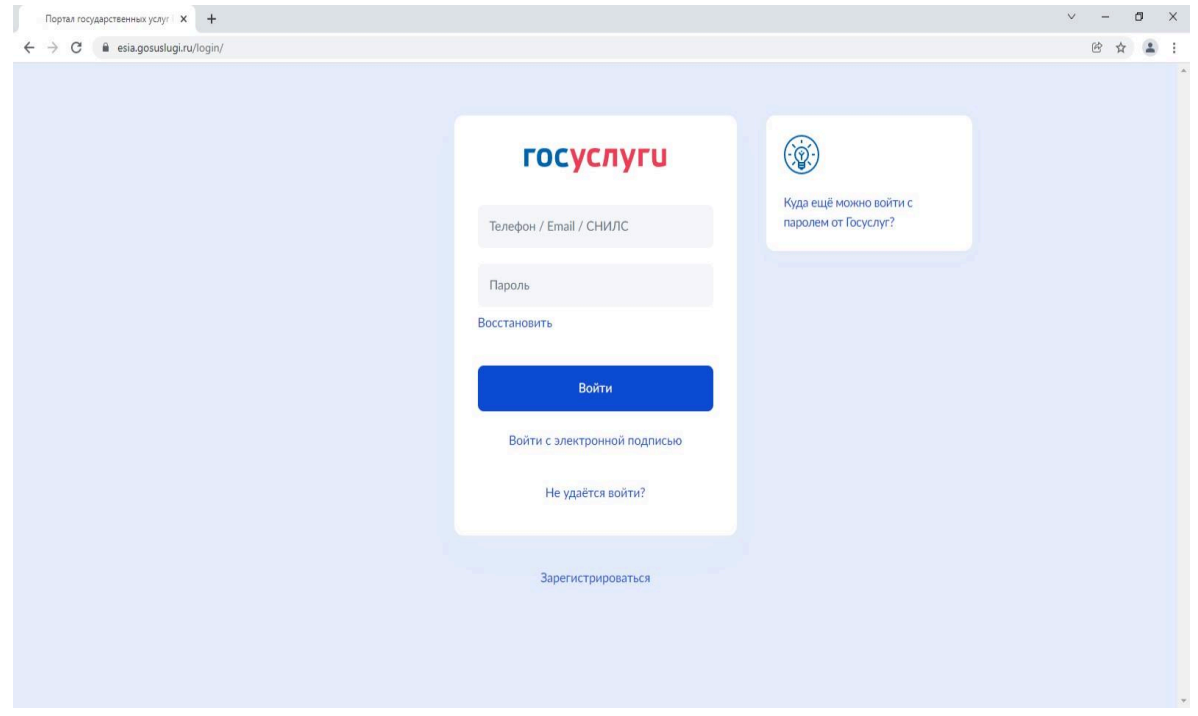

6. В СЛУЧАЕ УСПЕШНОЙ АВТОРИЗАЦИИ НА ПОРТАЛЕ ЧЕРЕЗ ЛОГИН/ПАРОЛЬ ОТКРОЕТСЯ ГЛАВНАЯ СТРАНИЦА ПОРТАЛА, С УКАЗАНИЕМ ФАМИЛИИ ИМЕНИ В ВЕРХНЕМ ПРАВОМ УГЛУ, КАК ПОКАЗАНО НИЖЕ НА РИСУНКЕ.

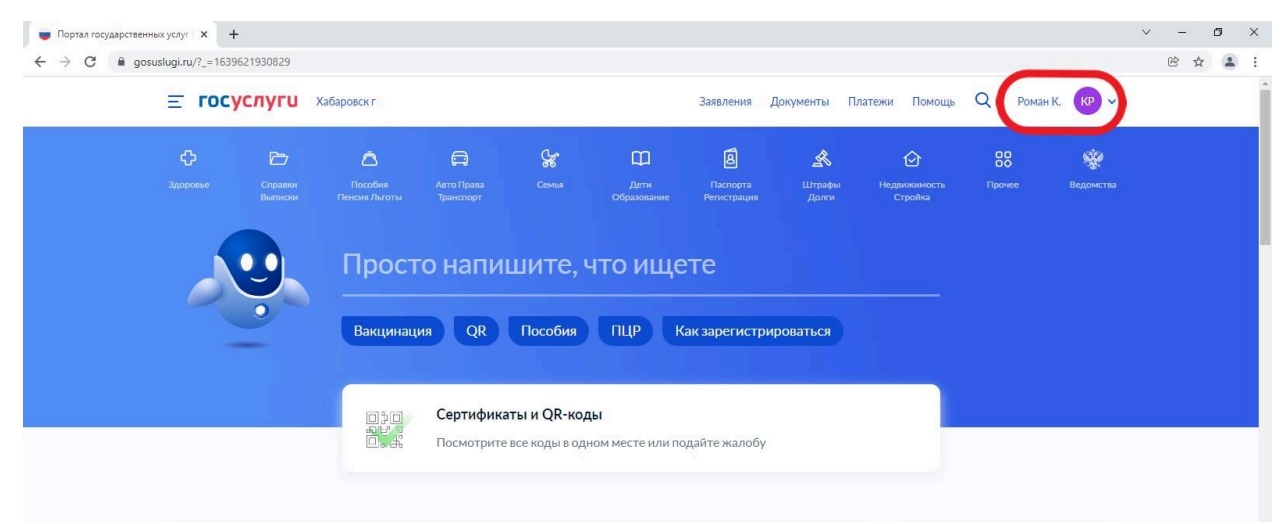

7. ДЛЯ ПОЛУЧЕНИЯ НЕОБХОДИМОЙ УСЛУГИ МОЖНО ВОСПОЛЬЗОВАТЬСЯ ИКОНКОЙ ПАСПОРТА РЕГИСТРАЦИИ (РАСПОЛОЖЕННОЙ В ВЕРХНЕМ ПРАВОМ УГЛУ), КАК ПОКАЗАНО НА РИСУНКЕ НИЖЕ. ДЛЯ ЭТОГО НЕОБХОДИМО НАВЕСТИ НА ДАННУЮ ИКОНКУ КУРСОР МЫШИ, И НАЖАТЬ НА ИКОНКУ. В ДАЛЬНЕЙШЕМ НЕОБХОДИМО ВЫБРАТЬ ПУНКТ «МИГРАЦИОННЫЙ УЧЕТ ИНОСТРАННЫХ ГРАЖДАН»

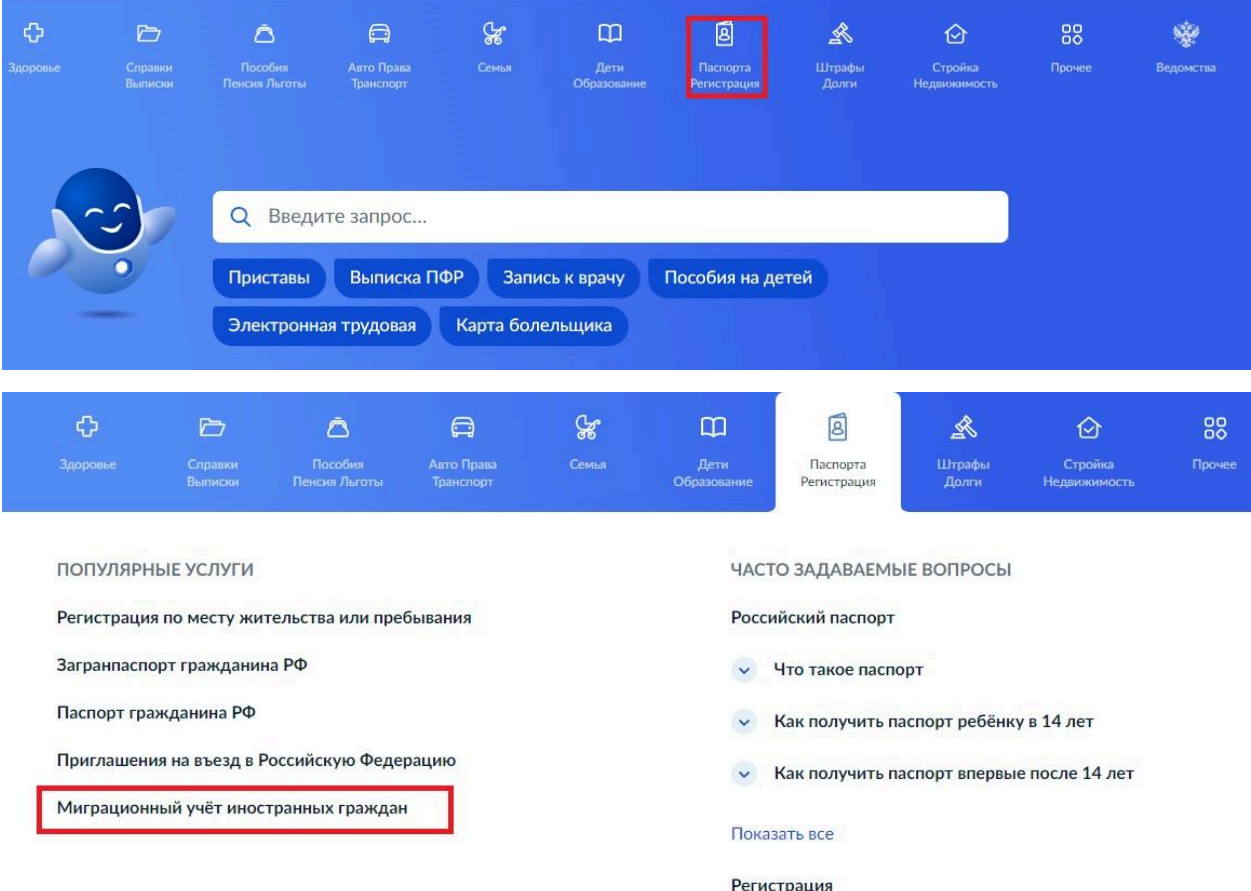

### 8. НА ОТКРЫВШЕЙСЯ СТРАНИЦЕ НАЖАТЬ НА КНОПКУ «НАЧАТЬ»

### Уведомления о прибытии и убытии иностранцев

Уведомление о прибытии или убытии необходимо подать, чтобы поставить иностранца на учёт по месту пребывания или снять его с учёта. Вы можете сделать это онлайн

#### Срок для постановки

Поставить иностранца на учёт нужно в течение 7 дней с даты прибытия в место, где планируется учёт. Но есть исключения

Что будет, если не поставить иностранца на учёт

Кого не нужно ставить на учёт

Что грозит за нарушения при постановке на учёт

Войдите в аккаунт организации, если хотите воспользоваться услугой от её имени

Ответьте на несколько вопросов и узнайте, что делать дальше

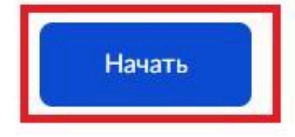

#### 9. НЕОБХОДИМО ВЫБРАТЬ, ЧТО НУЖНО СДЕЛАТЬ

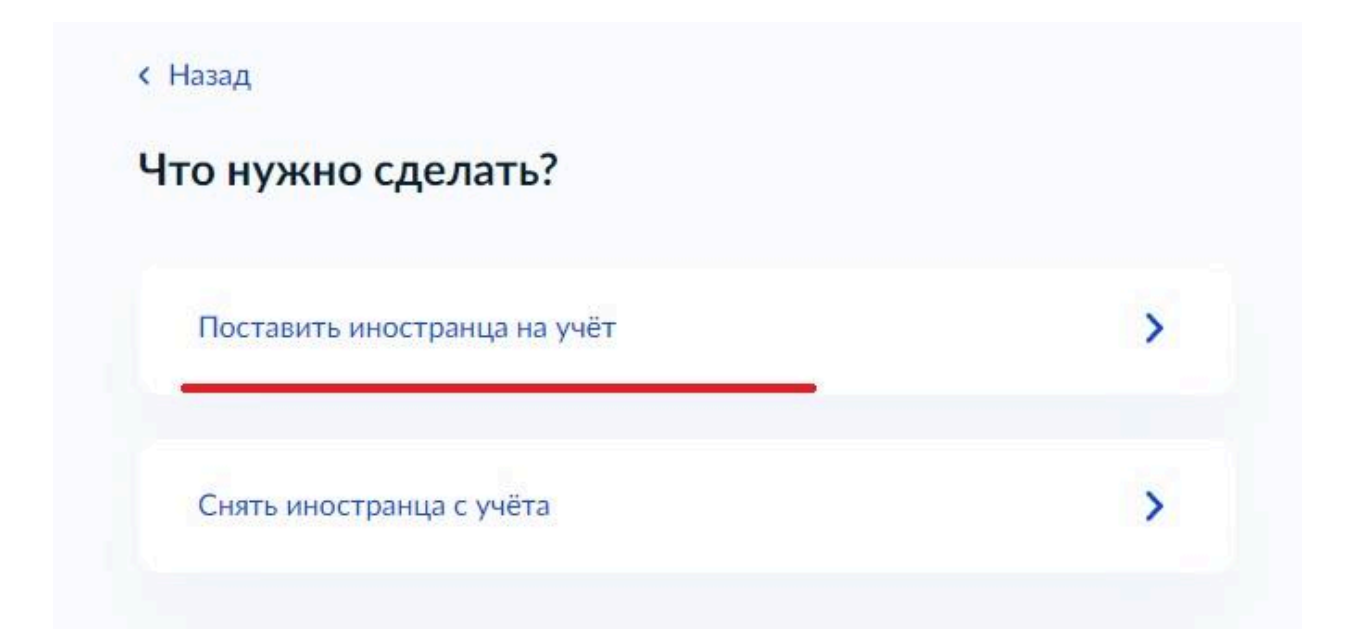

10. ДАЛЕЕ ВЫБИРАЕМ КОГО СТАВИМ НА МИГРАЦИОННЫЙ УЧЕТ (ДЛЯ ПРИМЕРА ВЫБРАН СОВЕРШЕННОЛЕТНИЙ ИНОСТРАНЕЦ)  $CH<sub>3330</sub>$ 

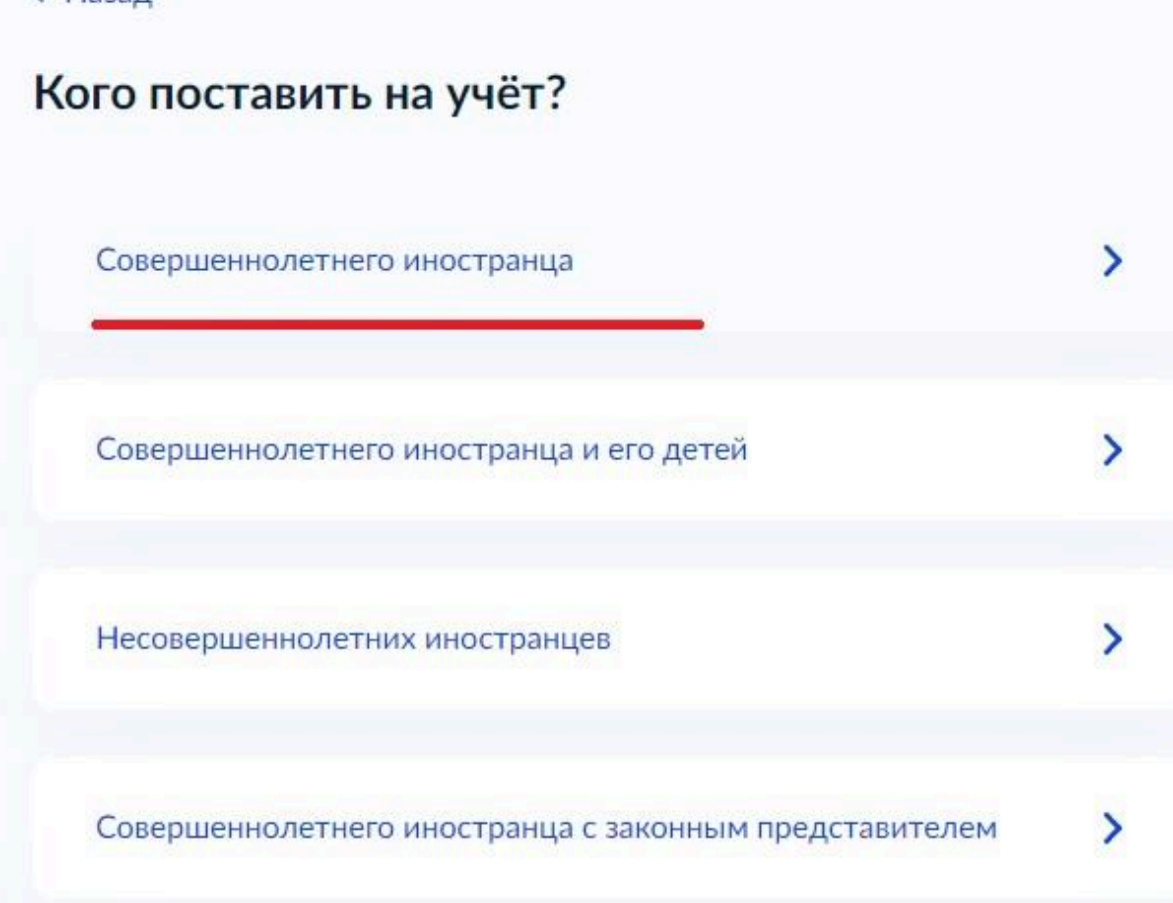

11. НЕОБХОДИМО ВЫБРАТЬ ДОКУМЕНТ, ПОДТВЕРЖДАЮЩИЙ ПРАВО ПРЕБЫВАНИЯ НА ТЕРРИТОРИИ РФ

#### **< Назад**

Кому не нужен документ?

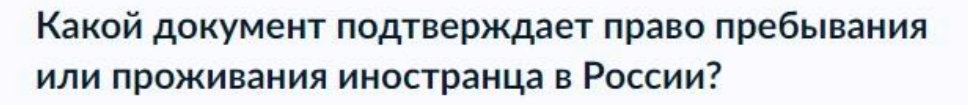

Если есть и разрешение на временное проживание, и виза, выбирайте разрешение на временное проживание

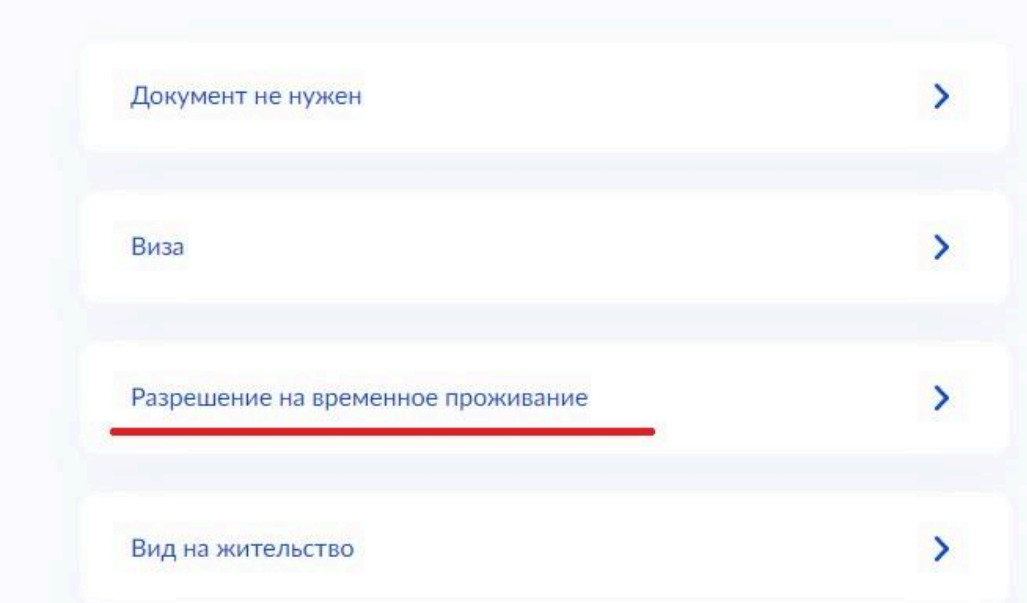

#### **< Назад**

### Какое разрешение на временное проживание у иностранца?

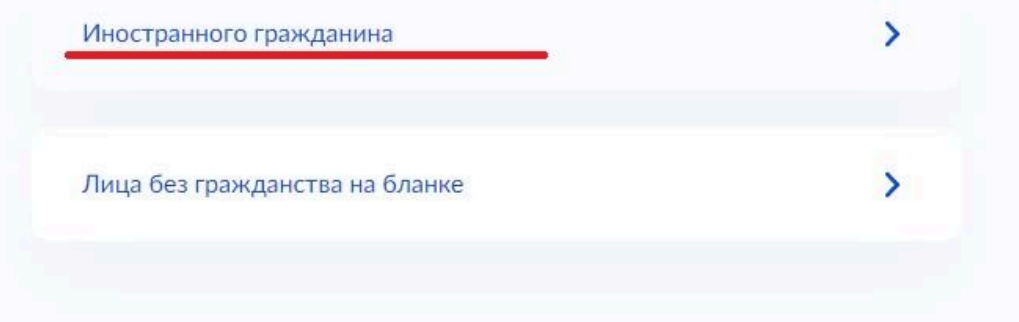

# 12. НЕОБХОДИМО УКАЗАТЬ БЫЛ ЛИ У ИНОСТРАНЦА ДРУГОЙ АДРЕС ПРЕБЫВАНИЯ В РОССИИ

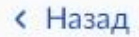

# У иностранца до этого был другой адрес пребывания в России?

Если у иностранца есть регистрация по месту жительства, нажмите «Нет»

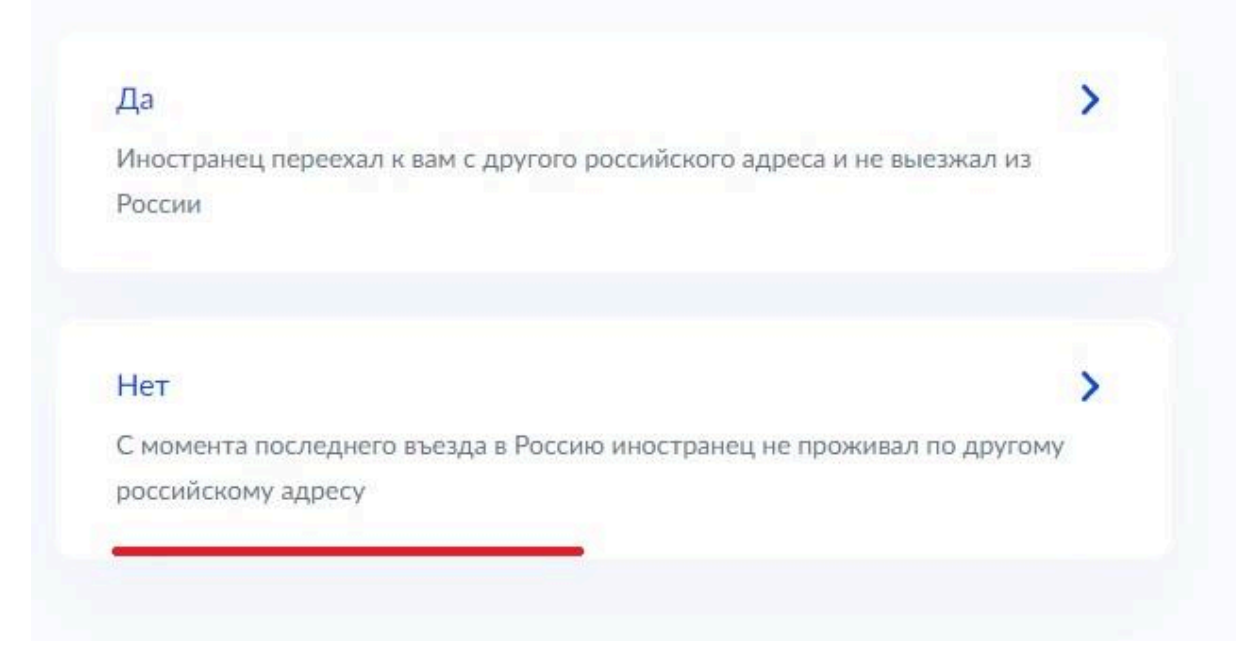

13. УКАЗЫВАЕМ ЕСТЬ ЛИ У ИНОСТРАНЦА МИГРАЦИОННАЯ **KAPTA** 

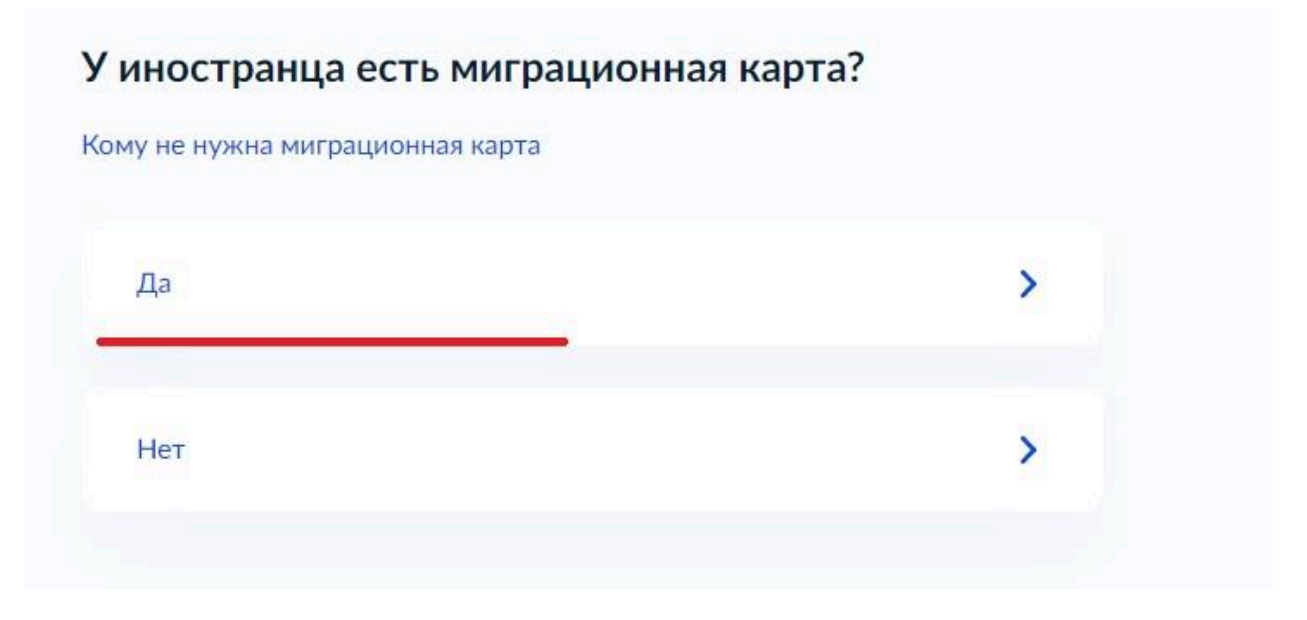

14. ПОСЛЕ ТОГО КАК ВЫ ОТВЕТИЛИ НА ВСЕ ВОПРОСЫ МОЖНО ПЕРЕЙТИ К ЗАПОЛНЕНИЮ ЗАЯВЛЕНИЯ

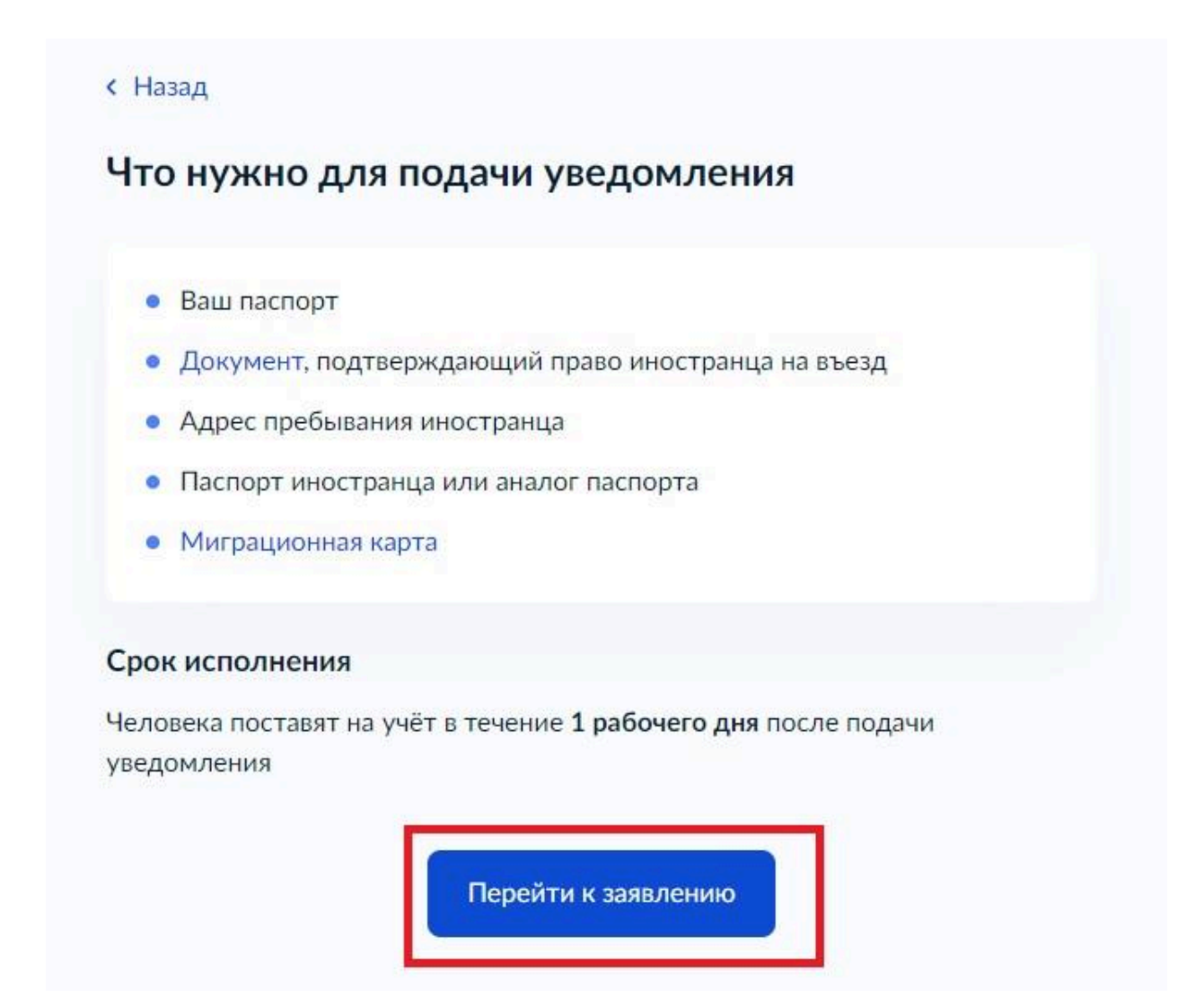

ВАШИ 15. НЕОБХОДИМО ПРОВЕРИТЬ ПЕРСОНАЛЬНЫЕ, ПАСПОРТНЫЕ И КОНТАКТНЫЕ ДАННЫЕ, И ПРИ НЕОБХОДИМОСТИ ИЗМЕНИТЬ (ЕСЛИ ИНФОРМАЦИЯ НЕ **COOTBETCTBYET HX** УКАЗАННОЙ НА ПОРТАЛЕ ГОСУСЛУГ), КАК ПОКАЗАНО НА РИСУНКАХ НИЖЕ

## Проверьте ваши данные

#### Семенова Наталья Викторовна

Дата рождения

#### Паспорт РФ

Серия и номер

Дата выдачи

Кем выдан

Код подразделения

Место рождения

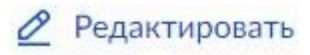

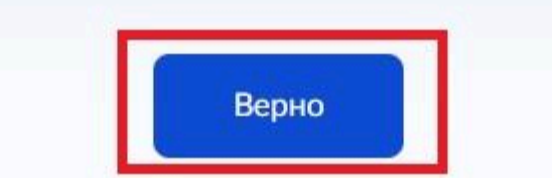

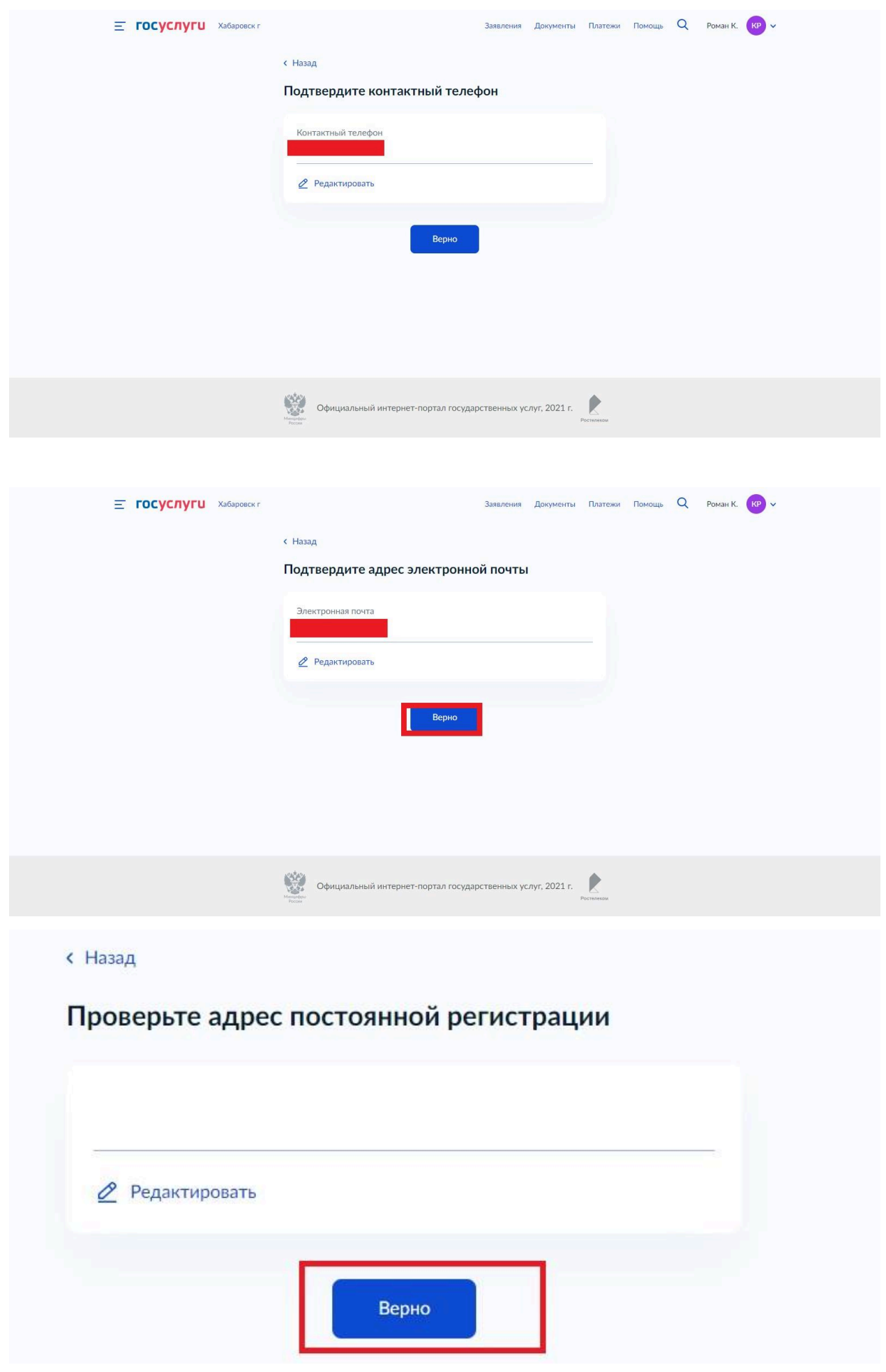

16. ДАЛЕЕ НЕОБХОДИМО УКАЗАТЬ СОВПАДАЕТ ЛИ АДРЕС ПРЕБЫВАНИЯ ИНОСТРАНЦА С АДРЕСОМ РЕГИСТРАЦИИ ПРИНИМАЮЩЕЙ СТОРОНЫ

**< Назад** Адрес пребывания иностранца совпадает с вашим адресом регистрации?  $\overline{\phantom{0}}$ Да  $\overline{\phantom{0}}$ Нет 17. НЕОБХОДИМО УКАЗАТЬ АДРЕС ПРЕБЫВАНИЯ

ИНОСТРАННОГО ГРАЖДАНИНА

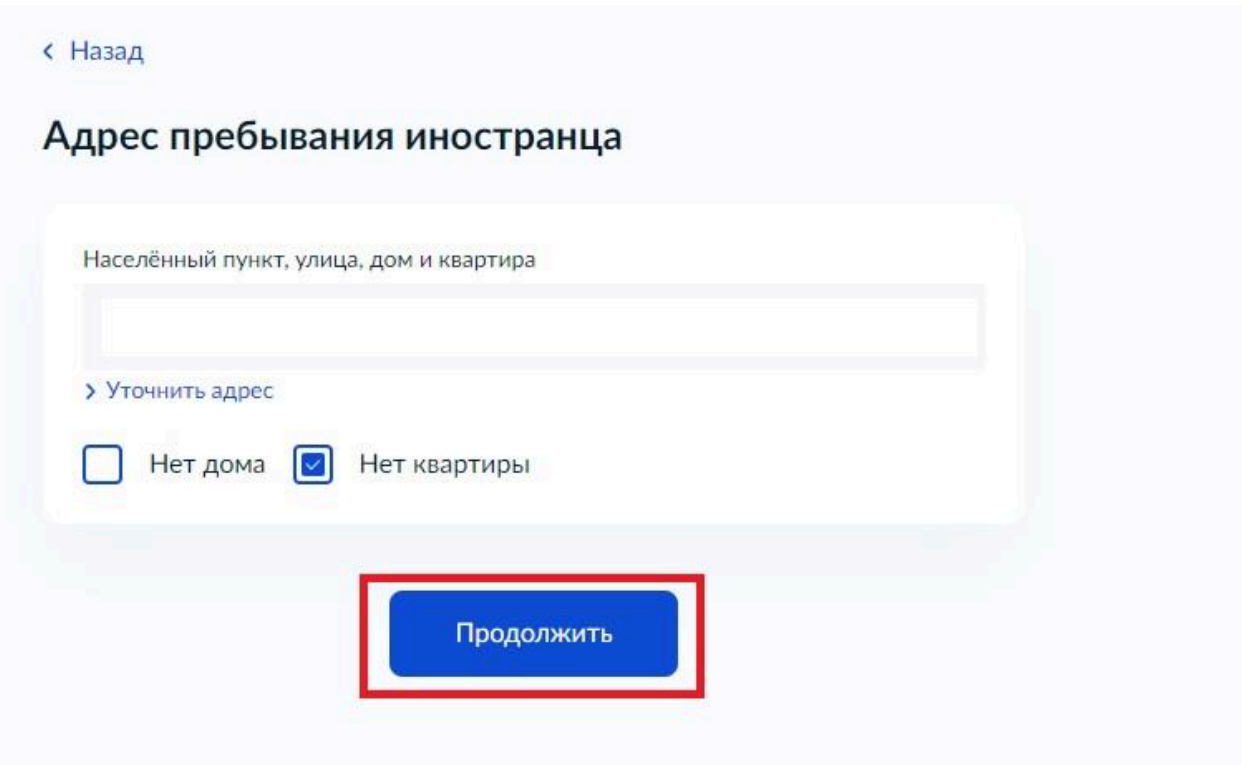

## 18. ДАЛЕЕ ЗАПОЛНЯЕМ ИНФОРМАЦИЮ ОБ ИНОСТРАНЦЕСведения об иностранце

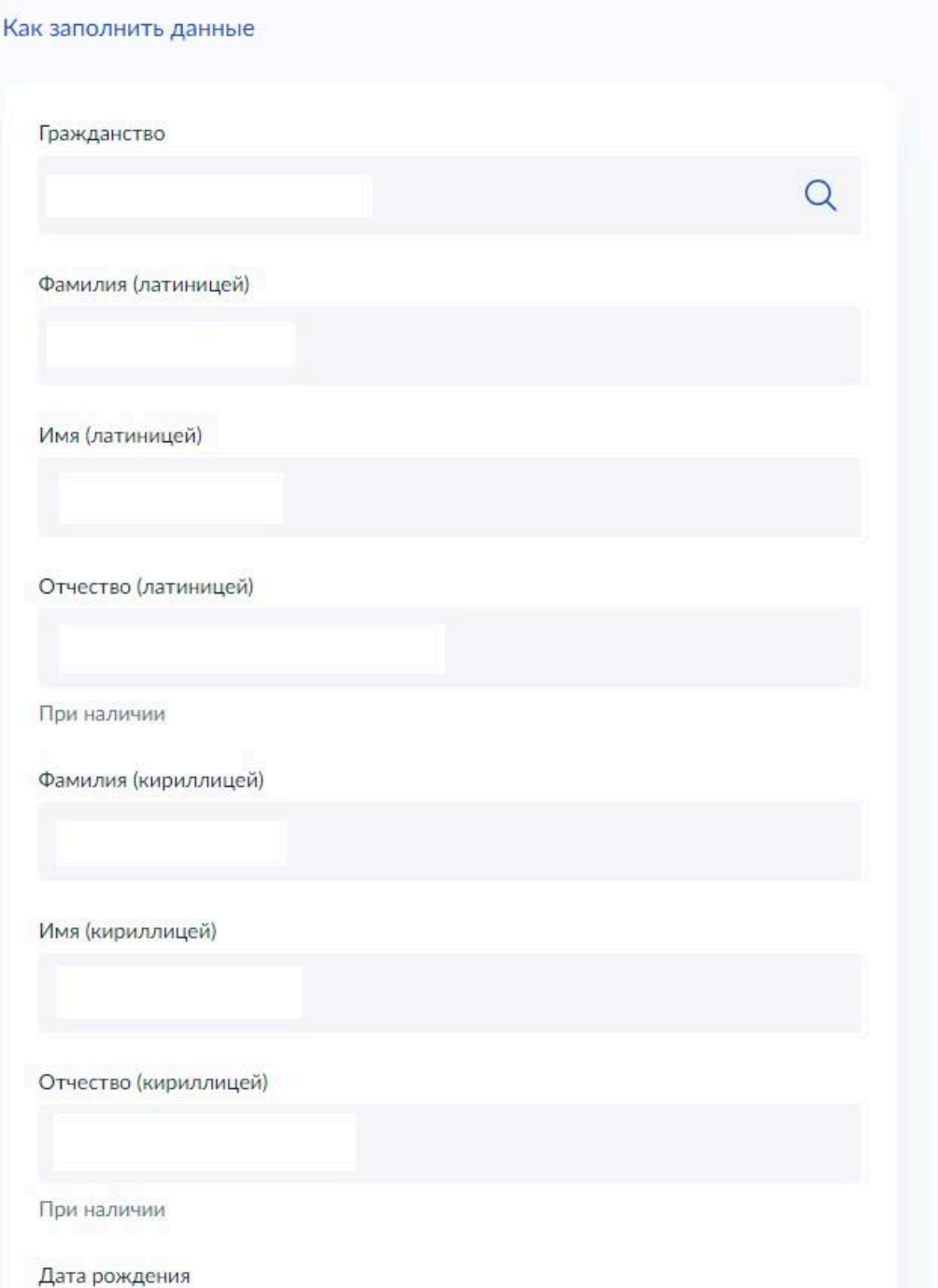

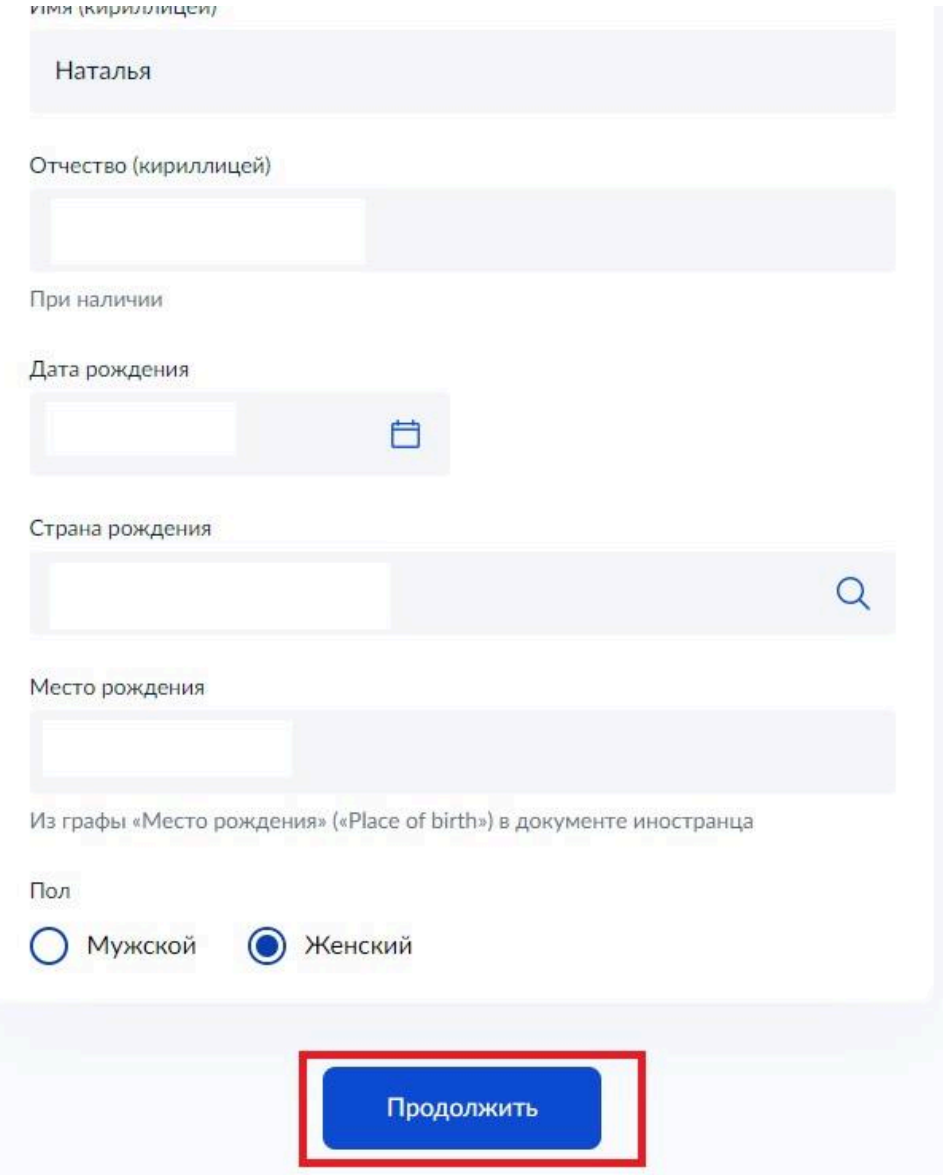

19. BbIBPATb ДОКУМЕНТ, УДОСТОВЕРЯЮЩИЙ ЛИЧНОСТЬ ИНОСТРАННОГО ГРАЖДАНИНА

**< Назад** 

## Какой документ удостоверяет личность иностранца?

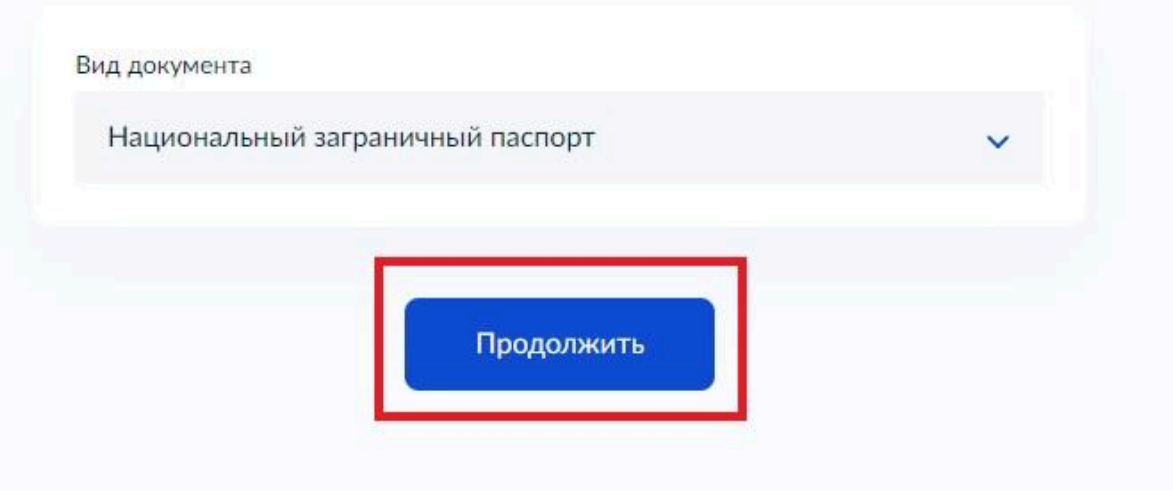

# 20. ПОСЛЕ ВЫБОРА ДОКУМЕНТА НЕОБХОДИМО ЗАПОЛНИТЬ ДАННЫЕ О ДОКУМЕНТЕ

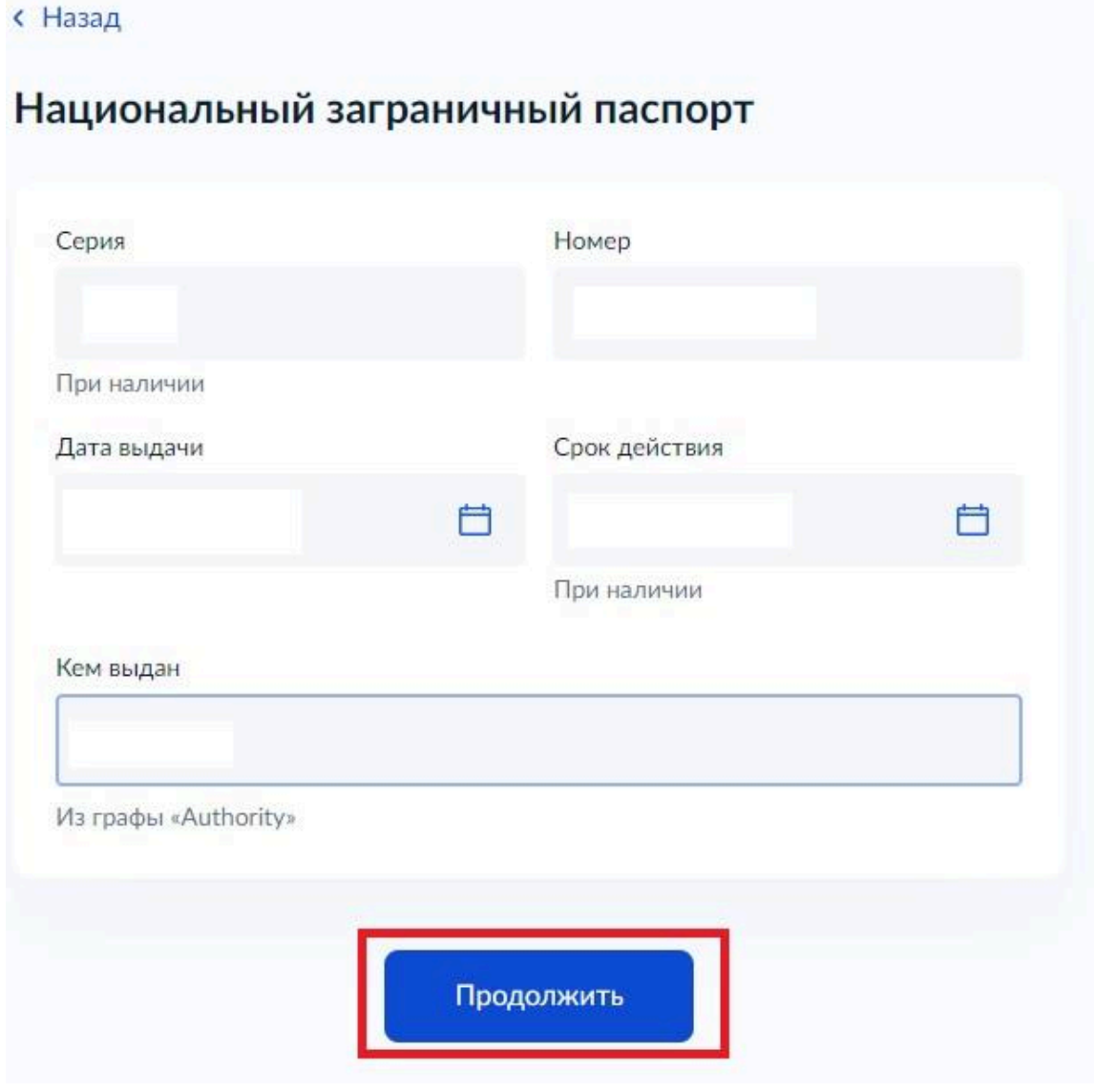

### 21. ВЫБРАТЬ ЦЕЛЬ ВЪЕЗДА. НАЖИМАЕМ «ПРОДОЛЖИТЬ»

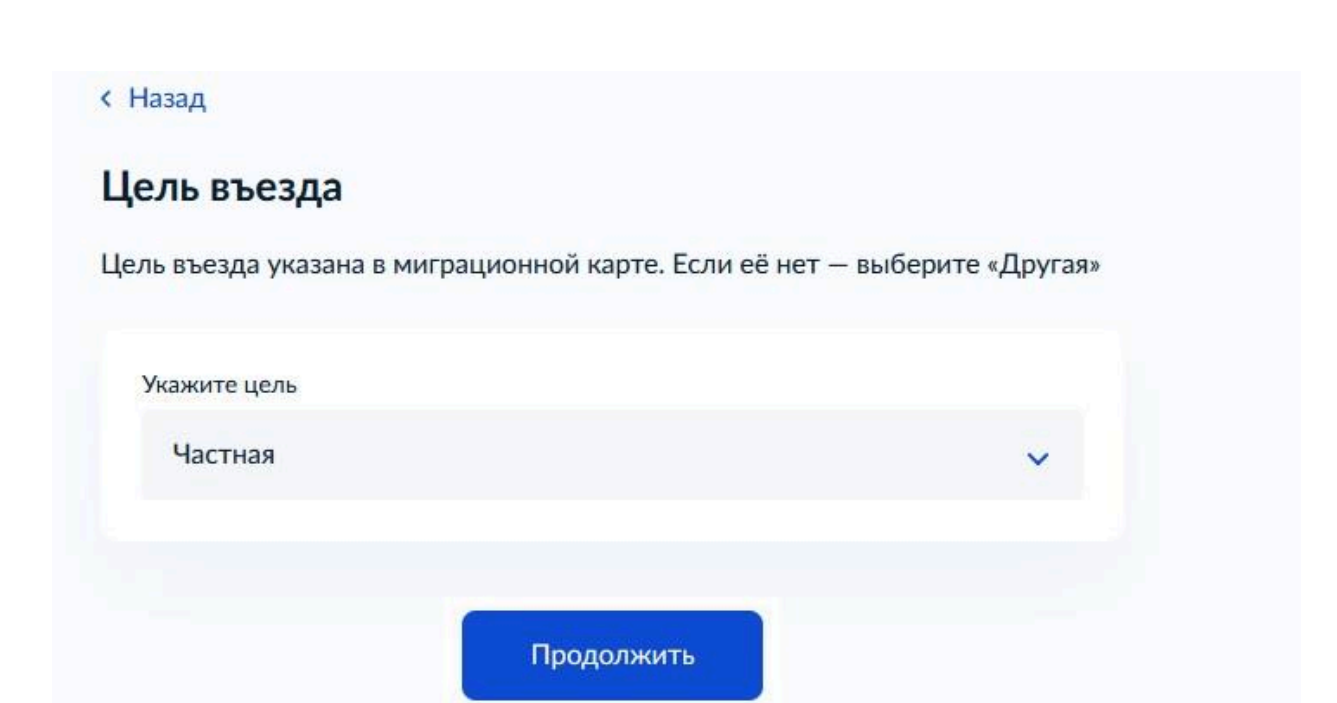

22. ДАЛЕЕ ЗАПОЛНЯЕМ ДАННЫЕ ПО МИГРАЦИОННОЙ КАРТЕ. КПП ВЪЕЗДА ВЫБРАТЬ ИЗ ПРЕДСТАВЛЕННОГО СПИСКА

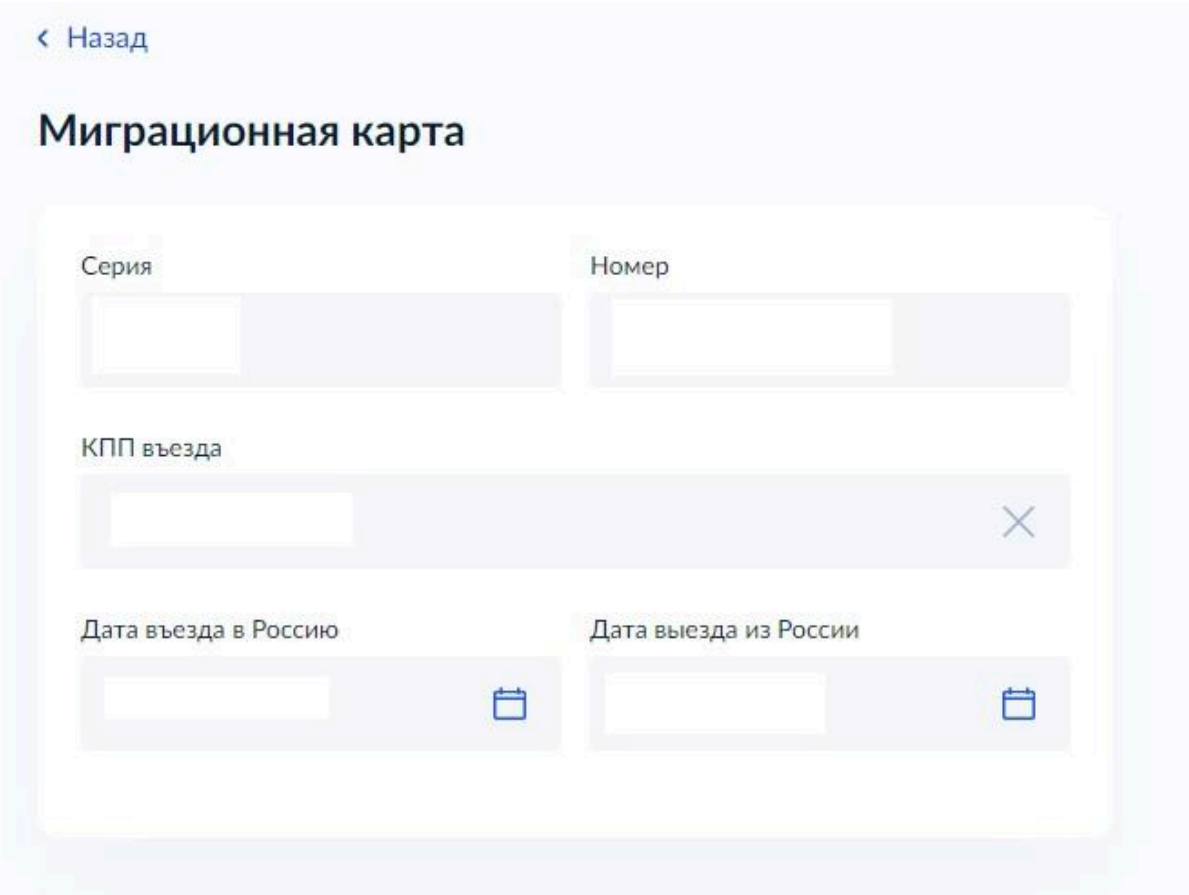

## 23. УКАЗАТЬ СРОК ПРЕБЫВАНИЯ ИНОСТРАНЦА

**< Назад** 

# Срок пребывания иностранца у вас

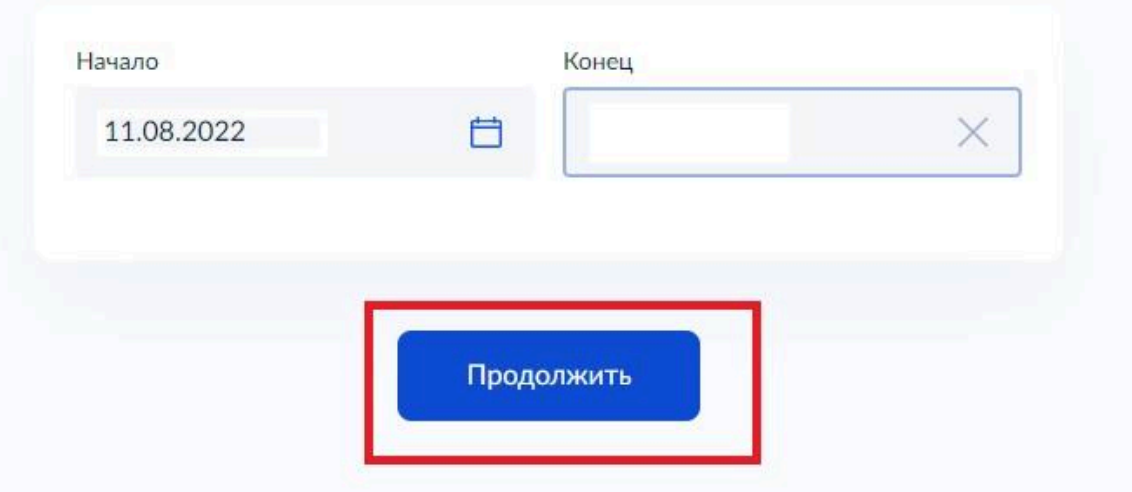

# 24. ДАЛЕЕ СТРАНИЦА АВТОМАТИЧЕСКИ ПЕРЕХОДИТ НА ДОКУМЕНТЫ, КОТОРЫЕ НЕОБХОДИМО ПРЕДОСТАВИТЬ В СКАНИРОВАННЫХ ОБРАЗАХ

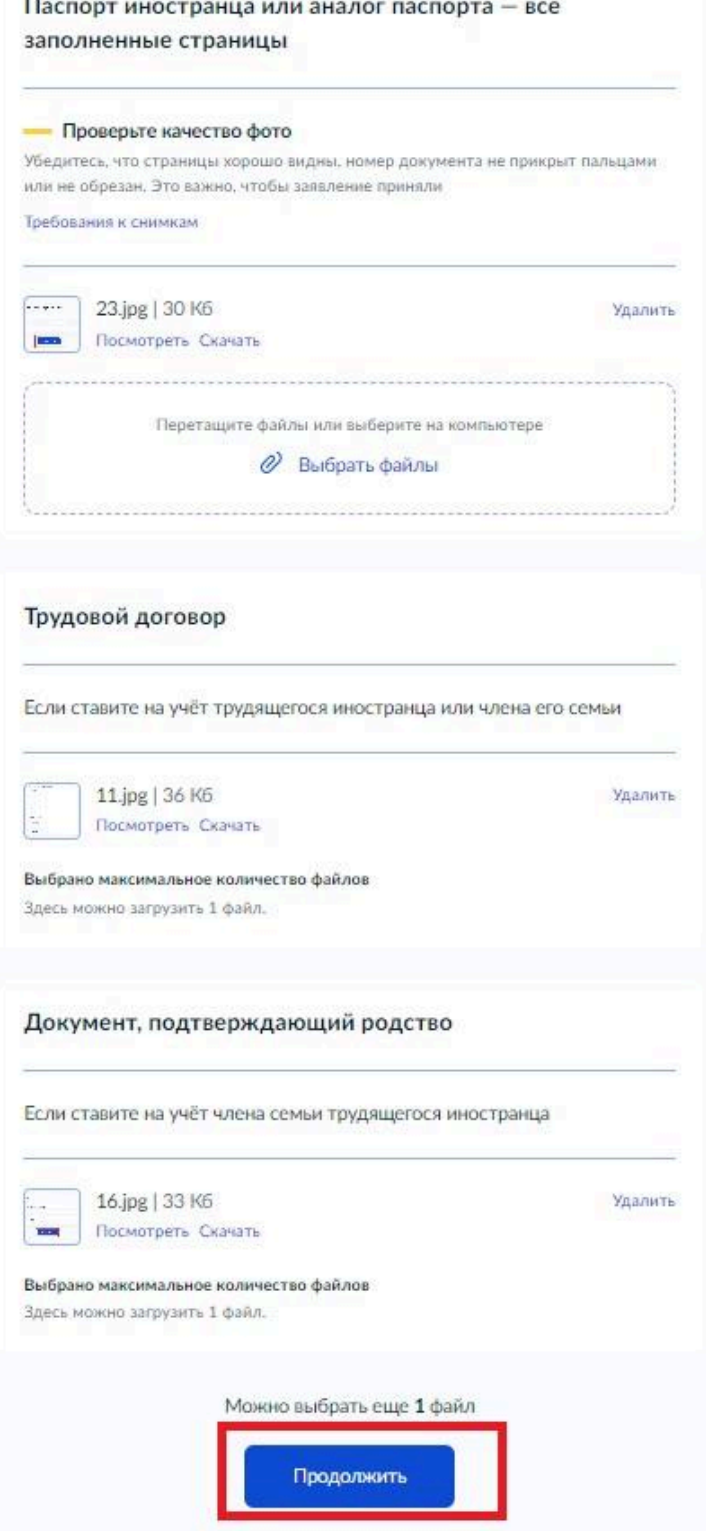

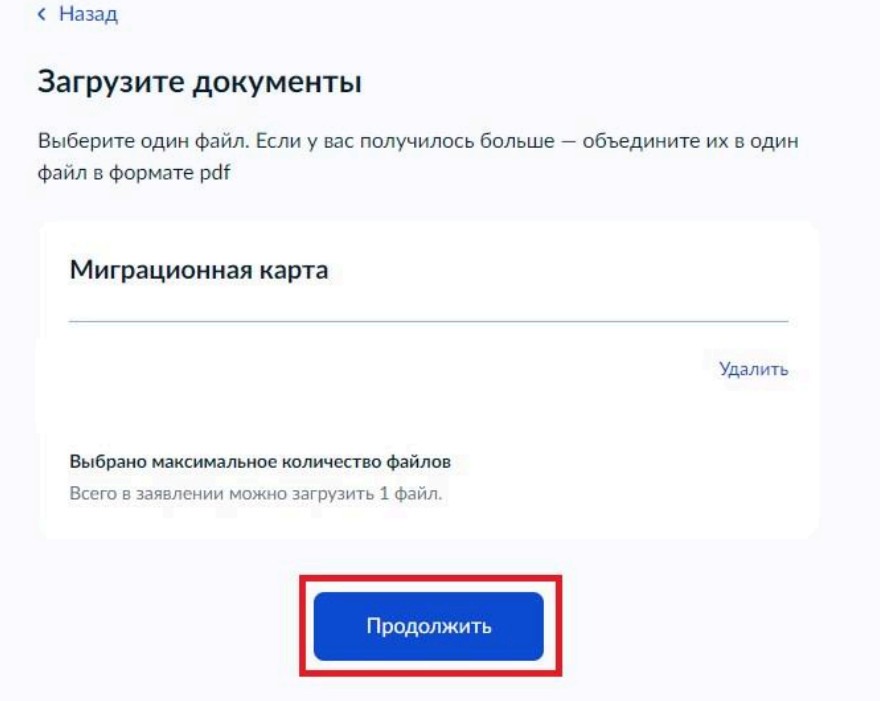

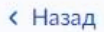

#### Загрузите документы

Максимум 2 файла. Если у вас получилось больше - объедините их в один файл в формате .pdf

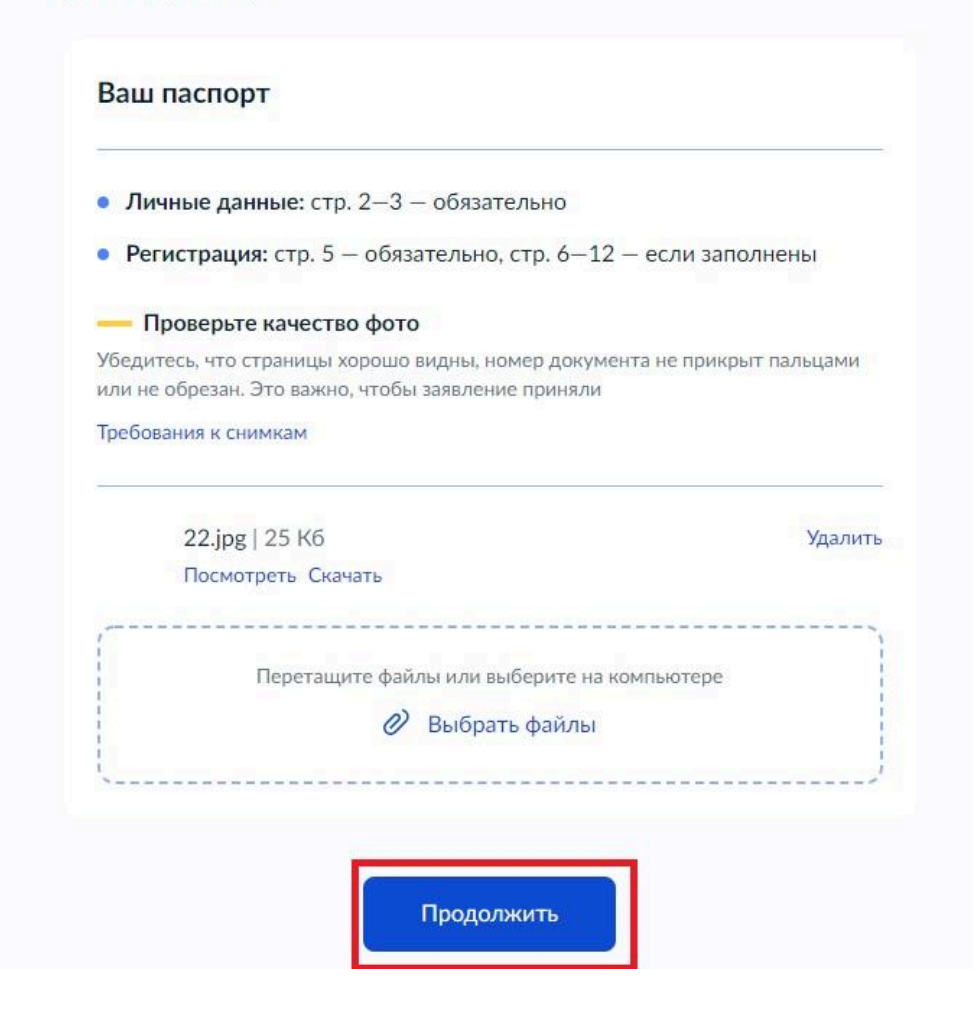

 $25.\overline{IIOCJIE}$ ТОГО, КАК ПРИКРЕПИЛИ ВСЕ НЕОБХОДИМЫЕ ДОКУМЕНТЫ, НАЖАТЬ ПРОДОЛЖИТЬ И ВЫБРАТЬ ПОДРАЗДЕЛЕНИЕ ОВМ. ПОСЛЕ ВЫБОРА НАЖАТЬ «ОТПРАВИТЬ УВЕДОМЛЕНИЕ». ТЕРРИТОРИАЛЬНОЕ ПОДРАЗДЕЛЕНИЕ ОВМ НУЖНО ВЫБРАТЬ В ТОМ **РАЙОНЕ**  $\overline{B}$ **KOTOPOM РЕГИСТРИРУЕТЕ** ИНОСТРАННОГО ГРАЖДАНИНА ПО МЕСТУ ПРЕБЫВАНИЯ.

**< Назад** 

## Подразделение МВД, куда отправится уведомление

Отдел по вопросам миграции (по обслуживанию Железн...

Выбранное подразделение

Отдел по вопросам миграции (по обслуживанию Железнодорожного района) отдела полиции № 6 УМВД России по г. Хабаровску

Ф 680000, Хабаровский край, Хабаровск г, Ким Ю Чена ул, д. 45

Отправить уведомление